**May 26, 2022**

# Brightspace Instructor Guide **Assignments**

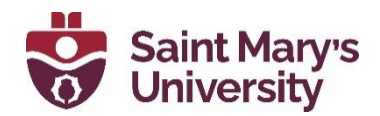

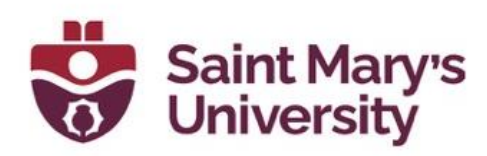

## **Contents**

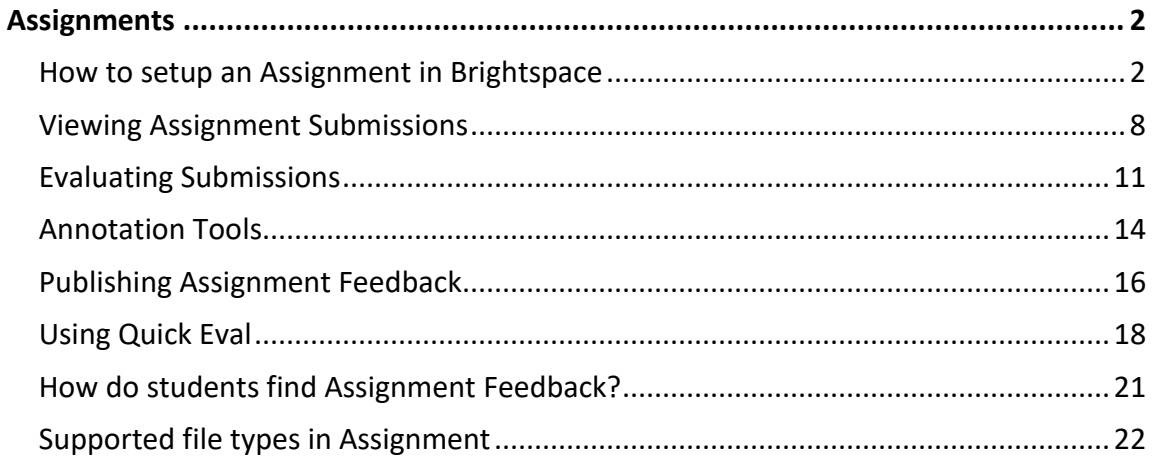

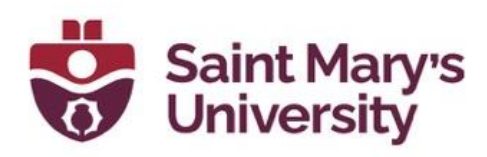

# <span id="page-2-0"></span>**Assignments**

## <span id="page-2-1"></span>**How to setup an Assignment in Brightspace**

- 1. Navigate to your course.
- 2. On the Navigation Bar (NavBar) click on **Assessments** > **Assignments**.

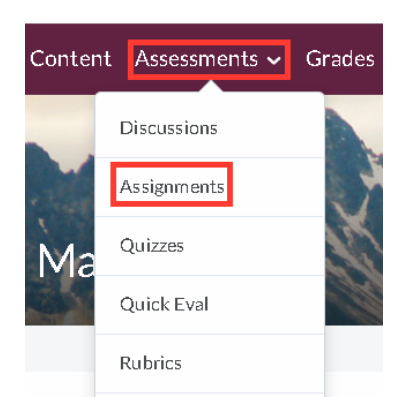

3. Click on **New Assignment**.

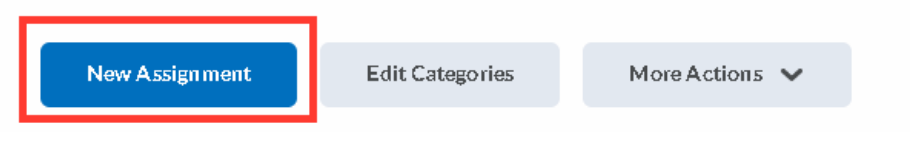

4. **Name** the assignment

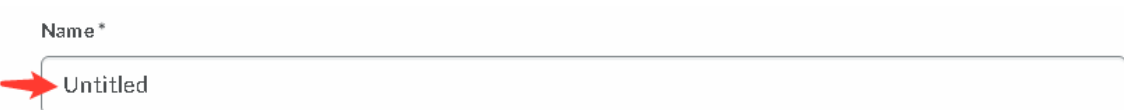

5. Under **Grade Out Of**, you can leave it as **ungraded** or enter a **points value**.

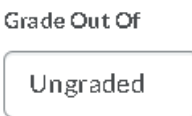

Once a points value has been entered, you have a few options:

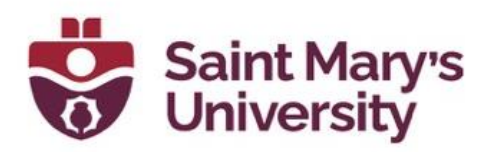

a. **Connect to Pre-existing Grade Item:** If you already have a gradebook set up and want to connect the assignment to a preexisting gradebook item, click on **In Grade Book**.

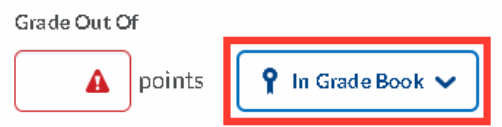

▪ Select **Edit or Link to Existing**.

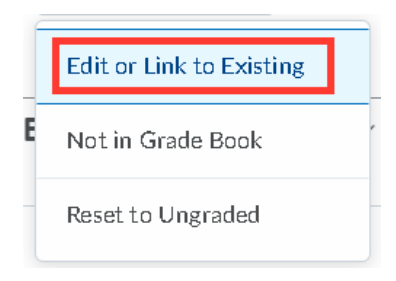

▪ Select the second option, **Link to an existing grade item**,

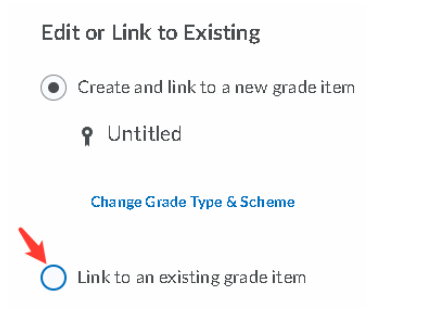

**E** and select the grade item from the **drop down**.

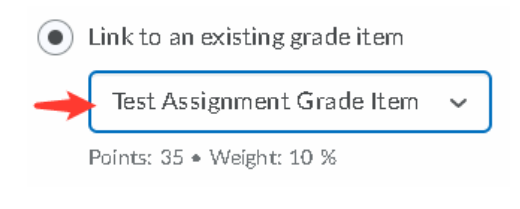

▪ Click **OK.**

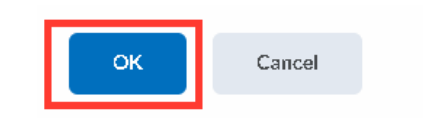

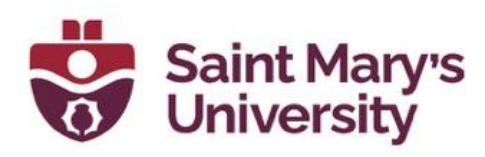

- b. **Create a new Grade Item:** If you want a grade item to be created and named the same as the assignment, you don't need to do anything at this step. Once the assignment is saved a grade item will automatically be generated.
- c. **Don't connect to Gradebook**: Click on **In Grade Book** then,

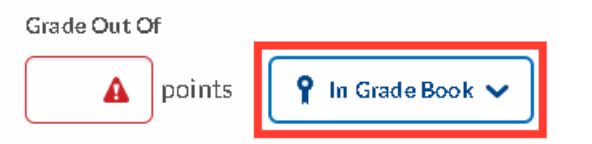

**EXECT Select Not in Grade Book**. This option will allow you to grade the assignments, but those grades will not be published into the gradebook.

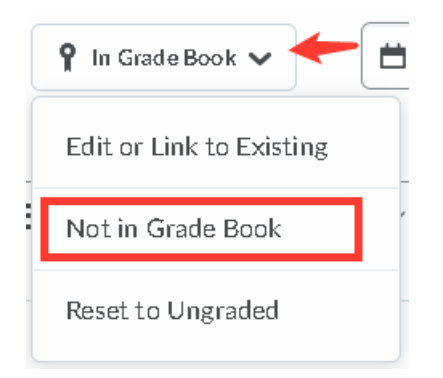

- d. **Reset to ungraded**:
- Click on **In Grade Book.**

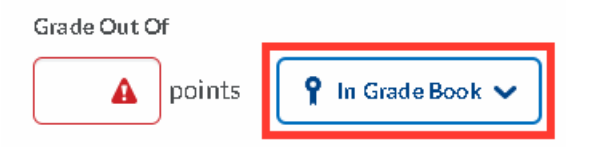

Select **Reset to ungraded**.

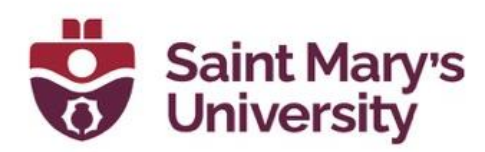

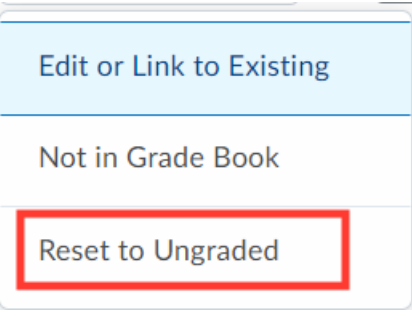

To continue with the Assignment setup:

6. Enter a **Due Date**.

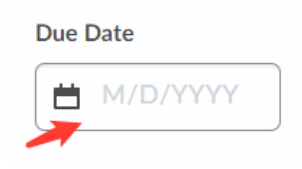

7. Under **Availability Dates & Conditions**, you can set start and end dates (**Availability**) that will allow the up students to have access to the Assignment folder. Leaving the dates blank means that students always have access to the folder.

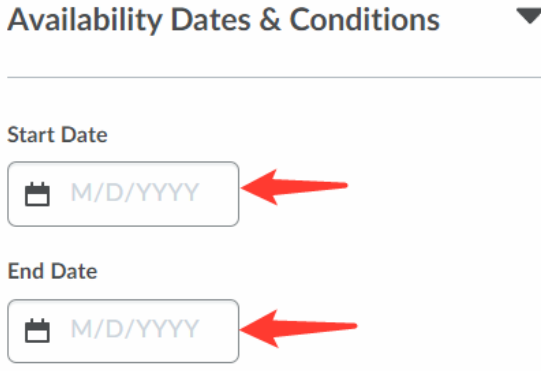

You can also set **Special Access**, which can allow certain students to have a different due date or availability window.

- 8. Under **Submission & Completion**
- **E** set up the **Assignment type** (Individual or Group),

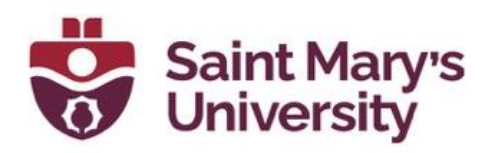

#### **Assignment Type**

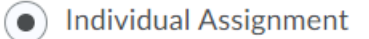

**Group Assignment** 

#### ▪ **Submission Type**,

**Submission Type** 

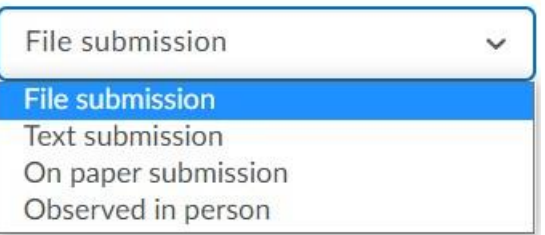

#### ▪ **Files allowed per submission**,

**Files Allowed Per Submission** 

- Unlimited  $\bullet$
- One File
- and **# of submissions kept**.

#### **Submissions**

- $\odot$  All submissions are kept
- Only one submission allowed
- Only the most recent submission is kept
- 9. Under **Evaluation & Feedback**, you will have the option to connect a **Rubric**,

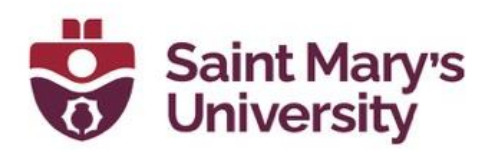

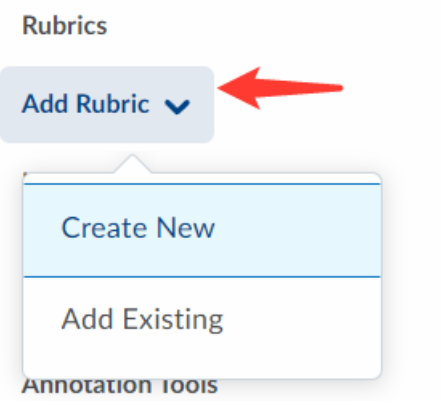

▪ turn on/off **Annotation tools** for Assessing,

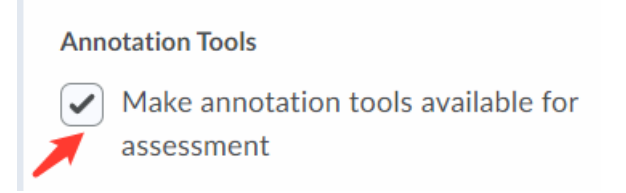

▪ and turn on **Anonymous marking.**

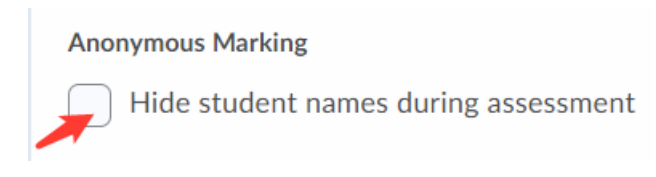

10. Once you have selected the settings you want, click on **Save and Close**.

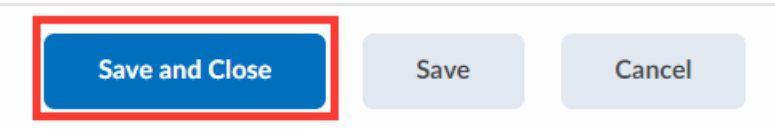

11. By default, the Assignment will be hidden from Students. You can toggle on visible before you Save and Close (toggle next to the cancel button)

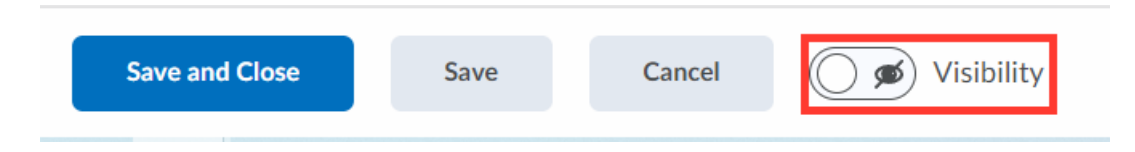

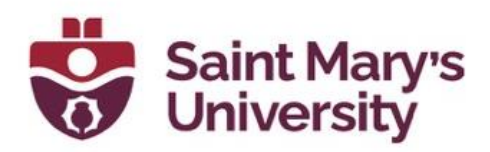

or after saving - click on the down arrow next to the title and select **Make Visible to Users**.

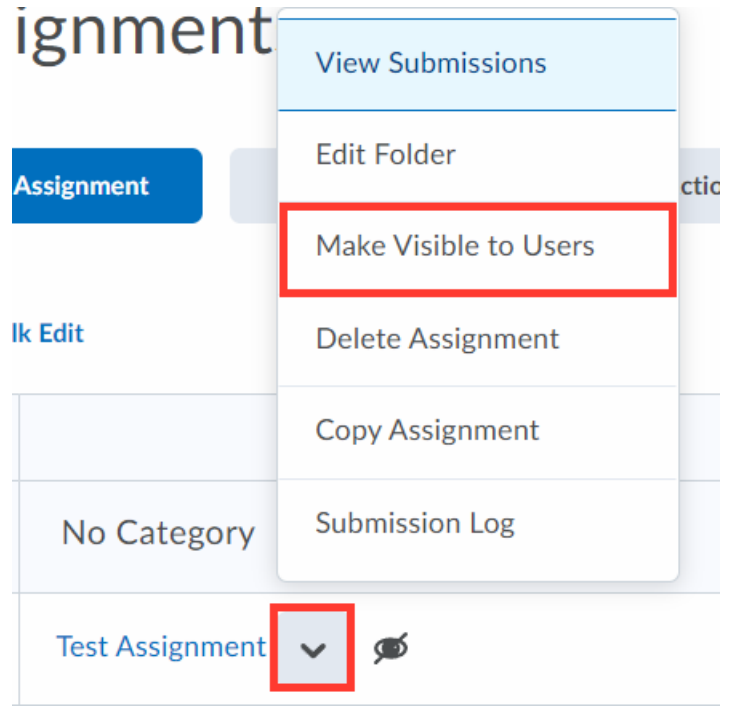

## <span id="page-8-0"></span>**Viewing Assignment Submissions**

1. Go to **Assessments > Assignments**.

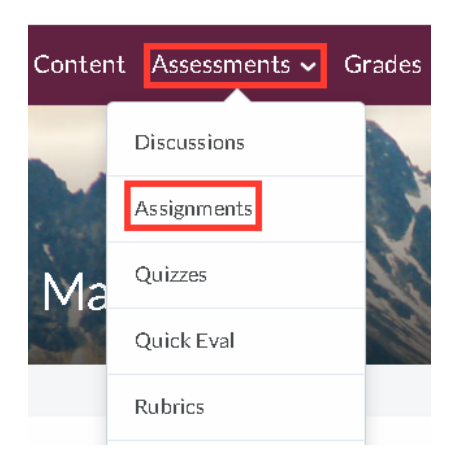

- 2. Click on the Drop-down Arrow near the Assignment title.
- 3. Click on **View Submissions**.

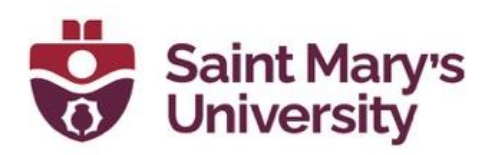

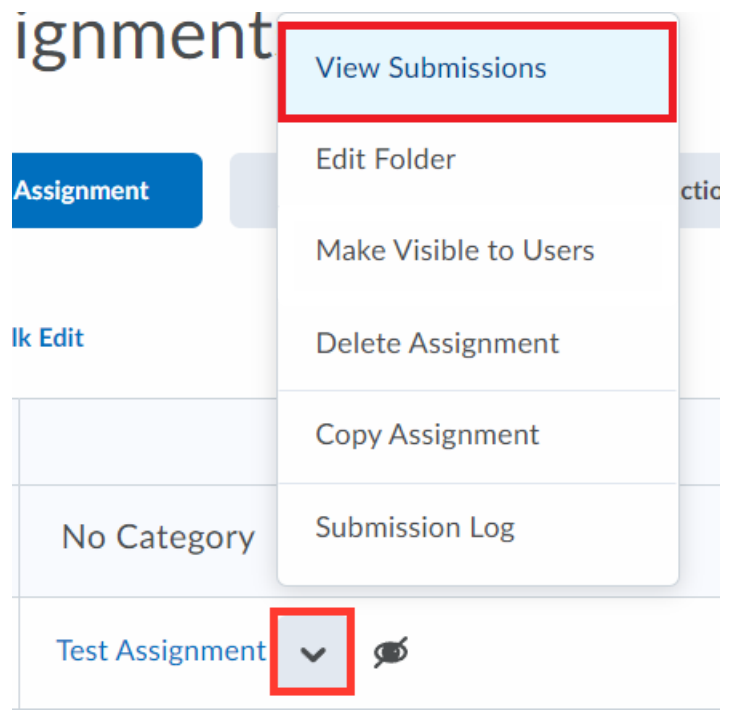

4. Here you will see a list of your students you have submitted an Assignment, as well as the date and time of their submission.

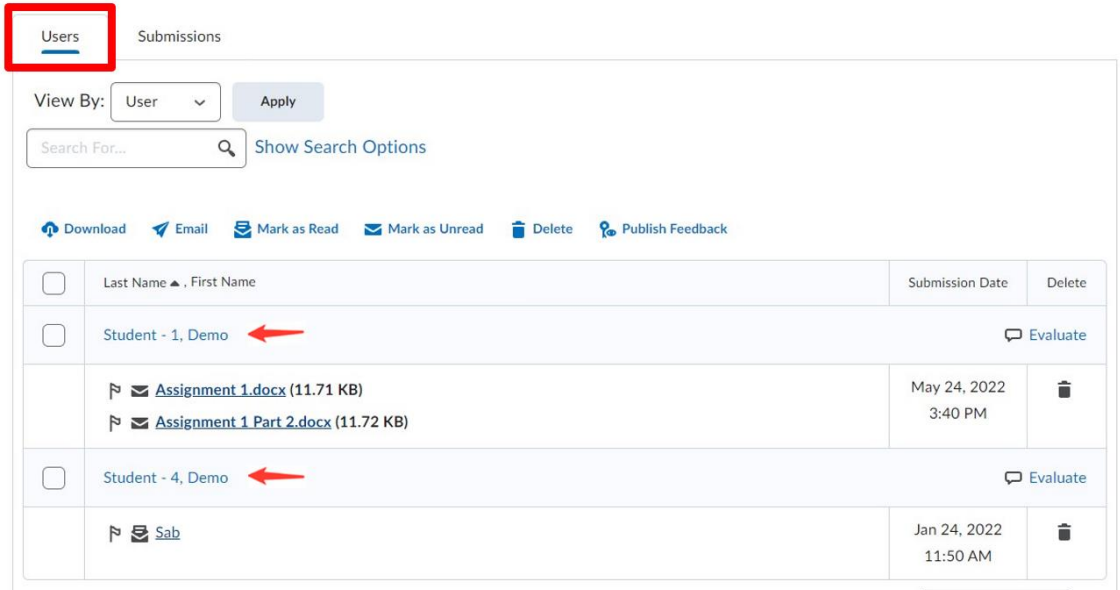

5. Open their submission by either a) selecting the file that they have uploaded or b) by selecting the student name, then selecting the file. If

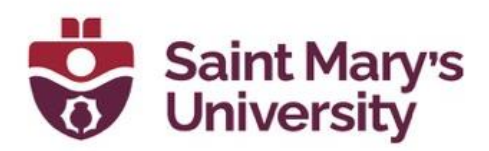

the student has multiple submissions, you can toggle between submissions by clicking the drop-down menu near the student's name.

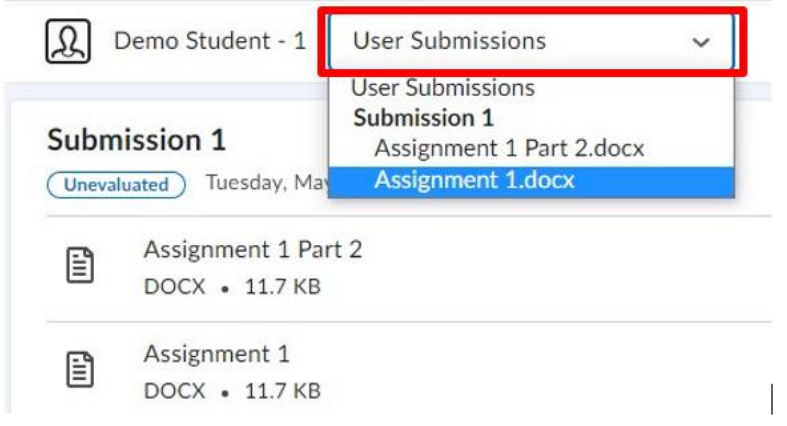

6. The submission will open as a PDF. You can use the annotation tools provided by Brightspace to evaluate the assignment, as well as use a Rubric, enter in a grade, and leave feedback for the student.

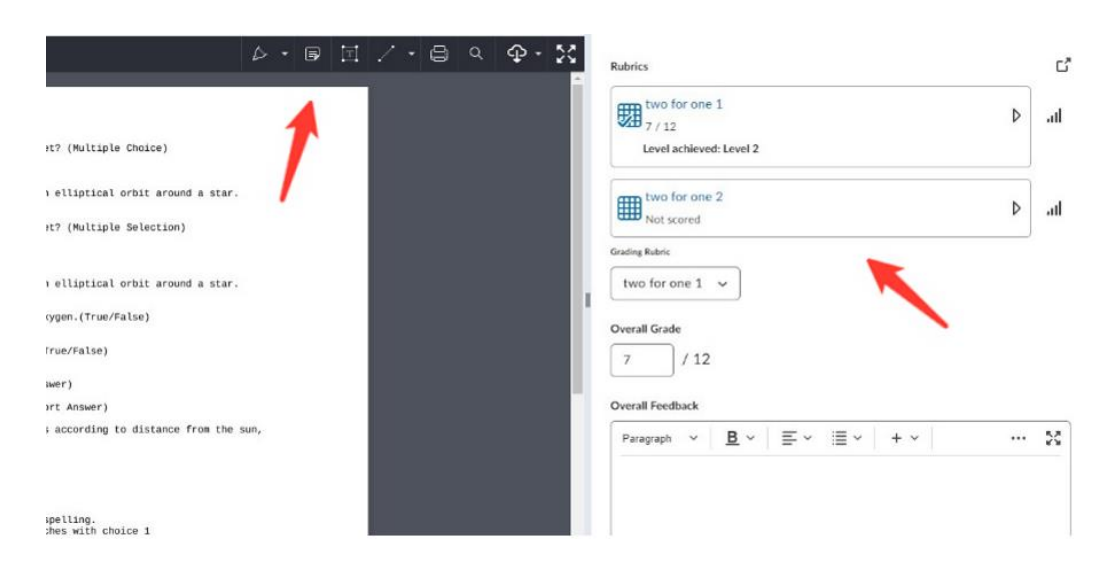

7. You can download the assignment by clicking on the Cloud icon in the annotation panel near the top of the assignment. Select to download as the original file type (word, excel, etc.) or as PDF (with annotations).

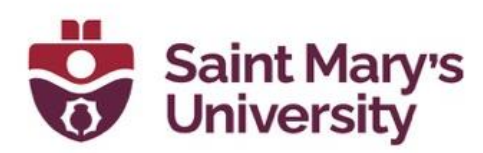

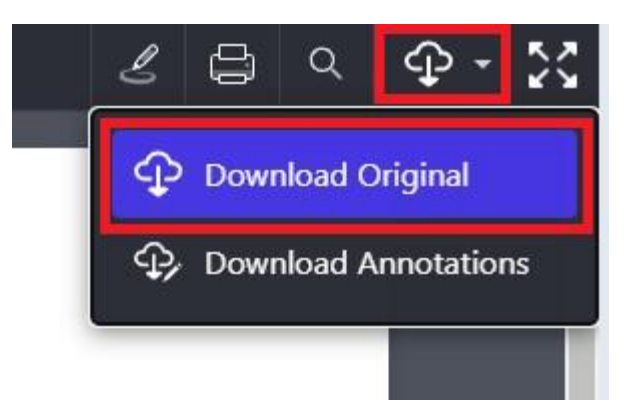

8. If you wish to grade the assignments offline, bulk download the assignments by navigating to the submissions page, where all students are listed. Select all students by clicking the top left box on the list of students. Then select Download, located just above the box.

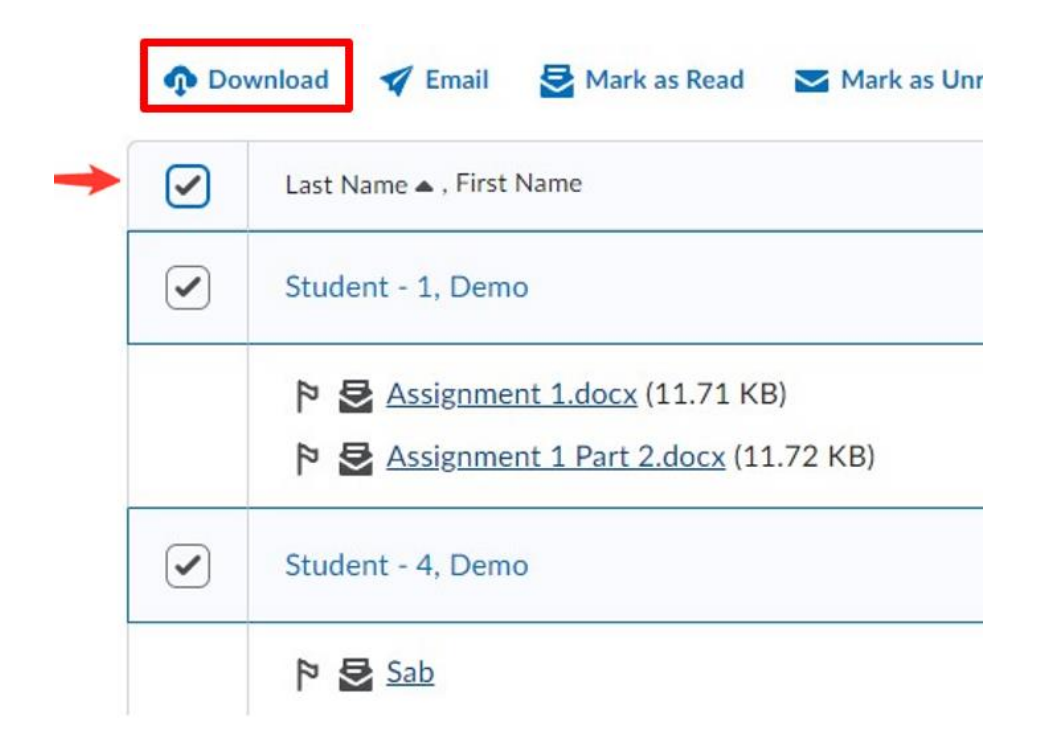

### <span id="page-11-0"></span>**Evaluating Submissions**

1. Using the assessment pane on the right side of the page, you can enter feedback for student work.

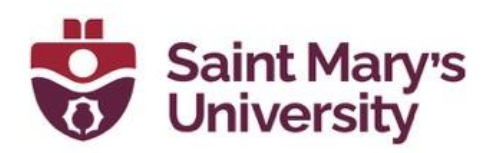

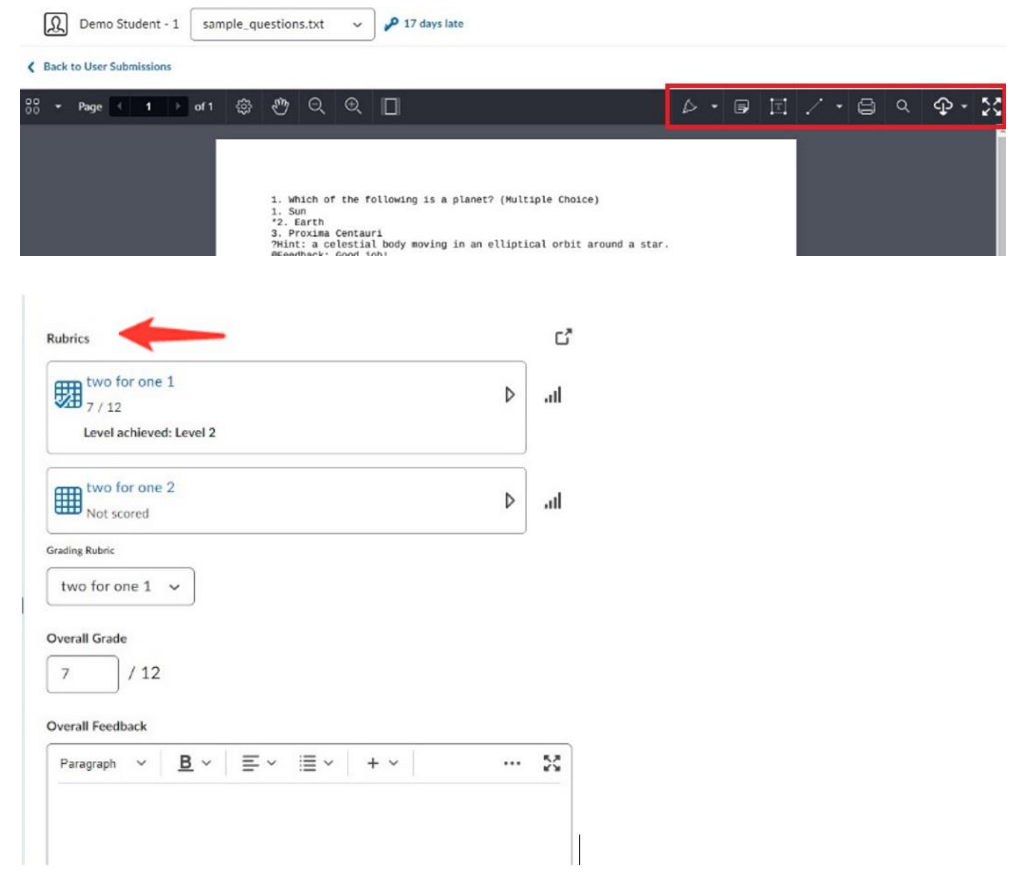

2. If student submission file was downloaded and annotated in word or a pdf software, it can be re-uploaded by selecting **File Upload**.

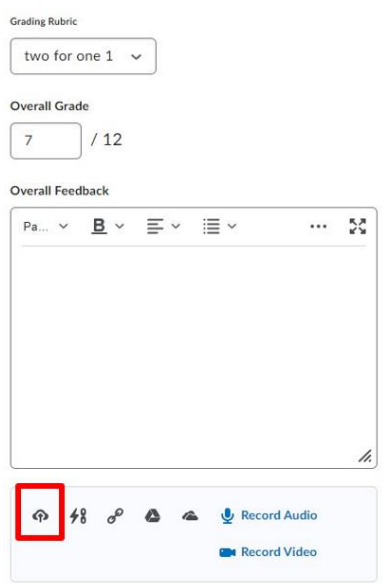

#### **Software & Application Support Centre** Studio for Teaching and Learning

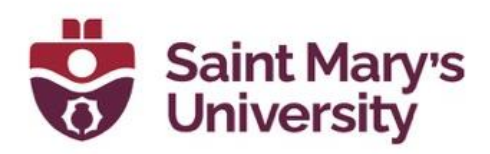

3. Use the built-in annotation tools by selecting the different drawing, highlighting, text box, sticky notes, and shape tools from the annotation and navigation bar at the top of the assignment.

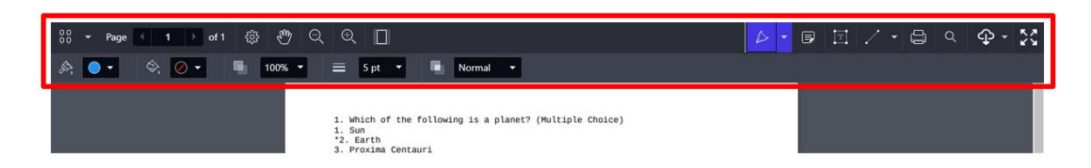

- 4. Enter the mark the student has received in the score box.
- 5. When the evaluation is complete select **Publish** or **Save Draft**.
	- a. **Save Draft** holds the mark and feedback until released.
	- b. **Publish** sends the mark and feedback to the student immediately.

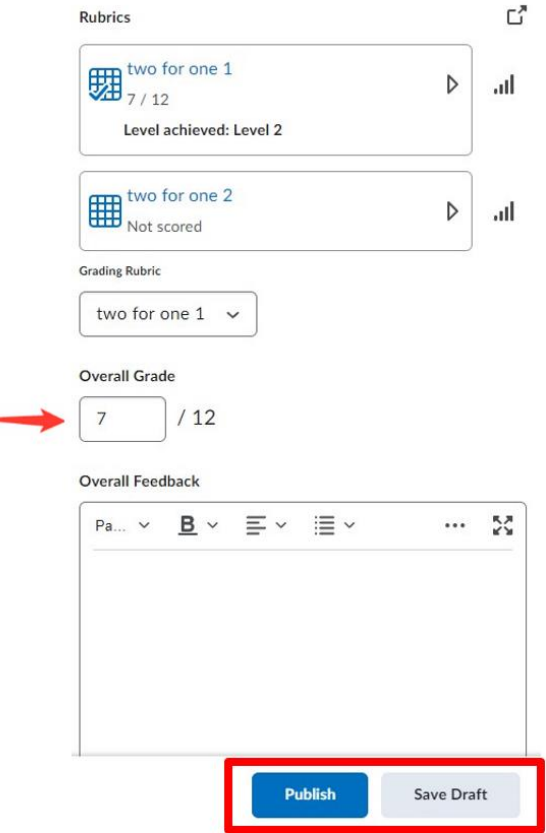

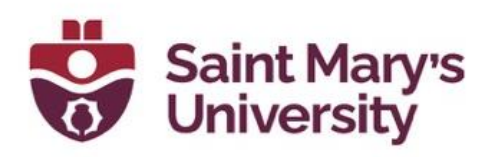

## <span id="page-14-0"></span>**Annotation Tools**

1. Click on a **submission** to open it.

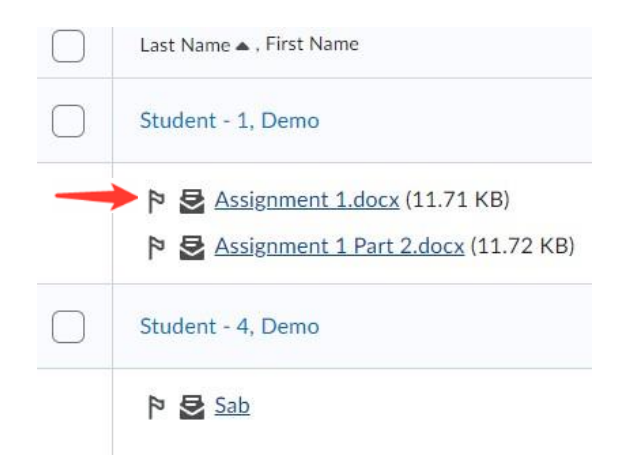

2. When the submission loads, you can access the annotation tools at the **top of the screen**.

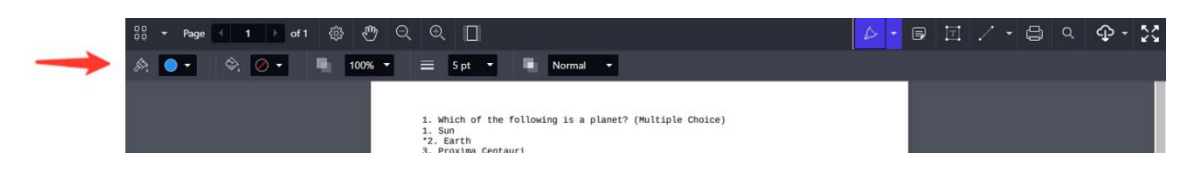

3. You have several tool options, including a drawing tool, two different **highlighters**, **notes**, insert **text**, and **draw objects**. From the Annotation tool bar, you also have the option to print and/or download the submission and options to changing the page layout.

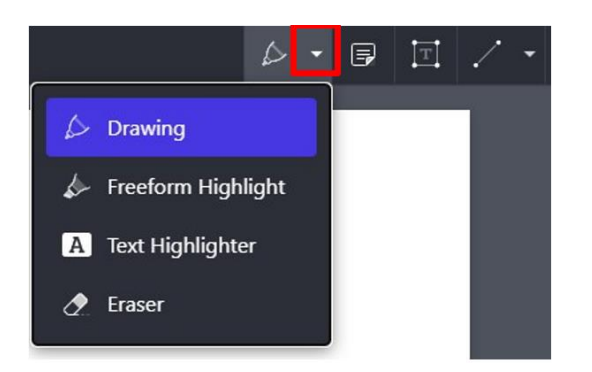

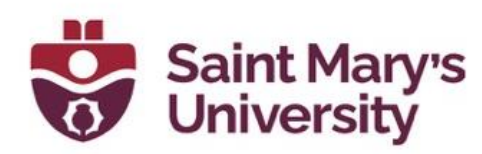

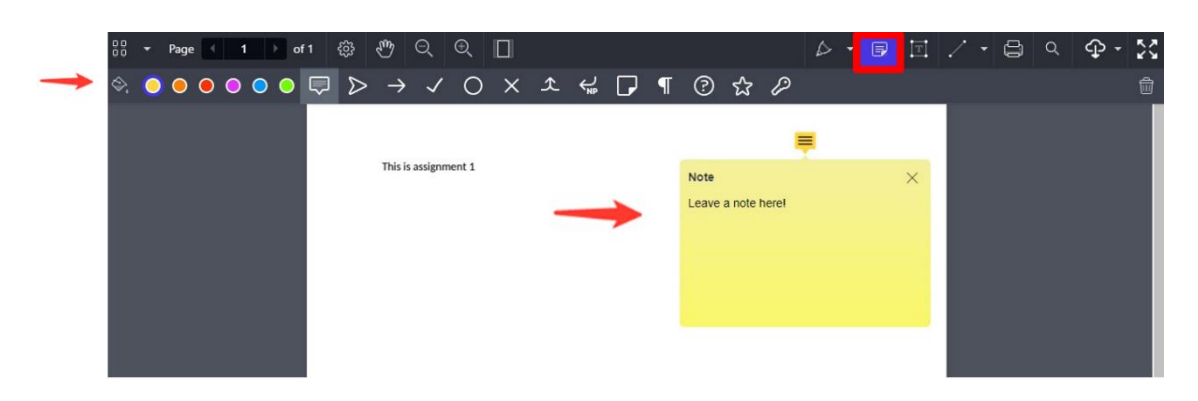

4. To use the drawing tool, select Drawing from the drop down menu, adjust colour and size as desired and then draw on the document. To remove markings, select the Eraser.

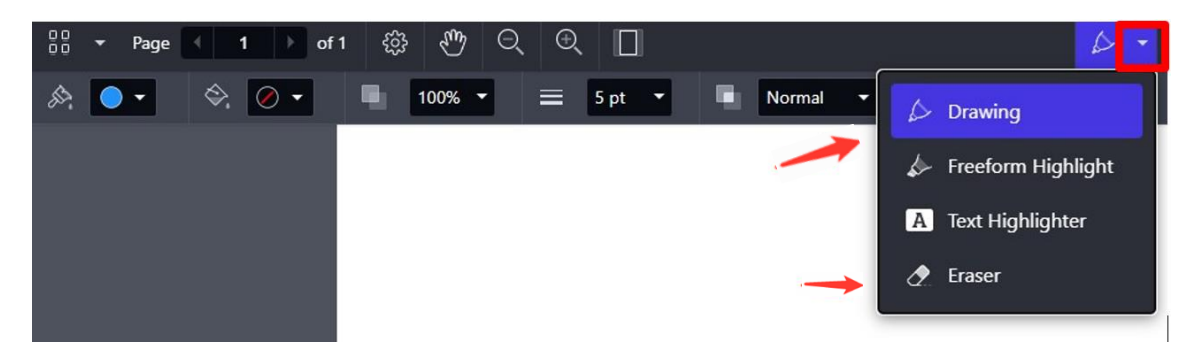

- 5. The **Freeform Highlighter** highlights text you scroll over. Whereas the second option, **Text Highlighter**, grabs actual test inside the document and highlights it.
- 6. To insert a comment, select the **Note** option and click on where you would like to place the note. Type comment in note. Click off of the note and it will be active whenever you hover over it.

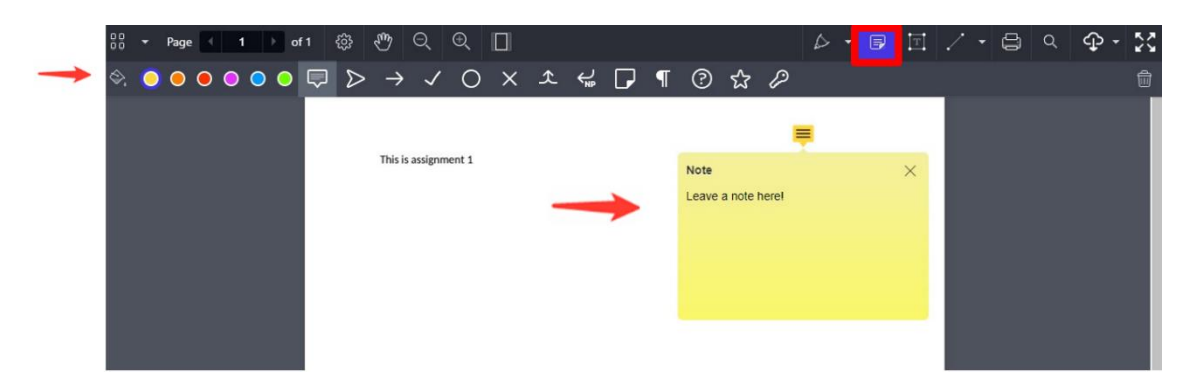

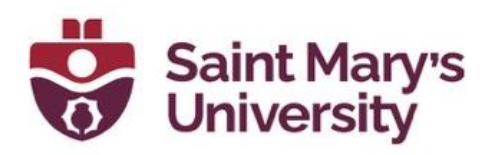

7. Text can be inserted by clicking on the text box and then clicking on the document.

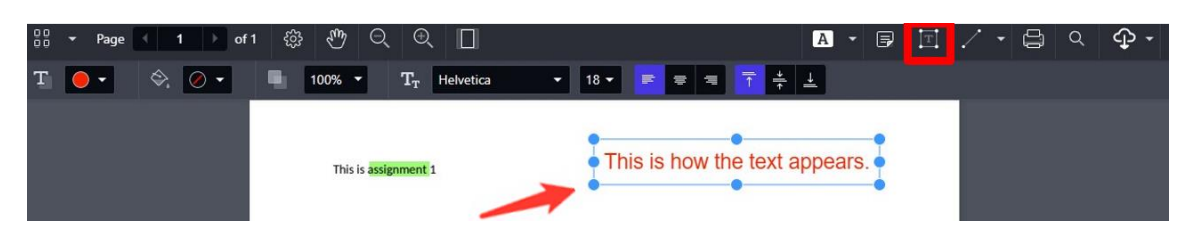

8. After you've completed the annotations, you can assign a score and add any other feedback that you wish.

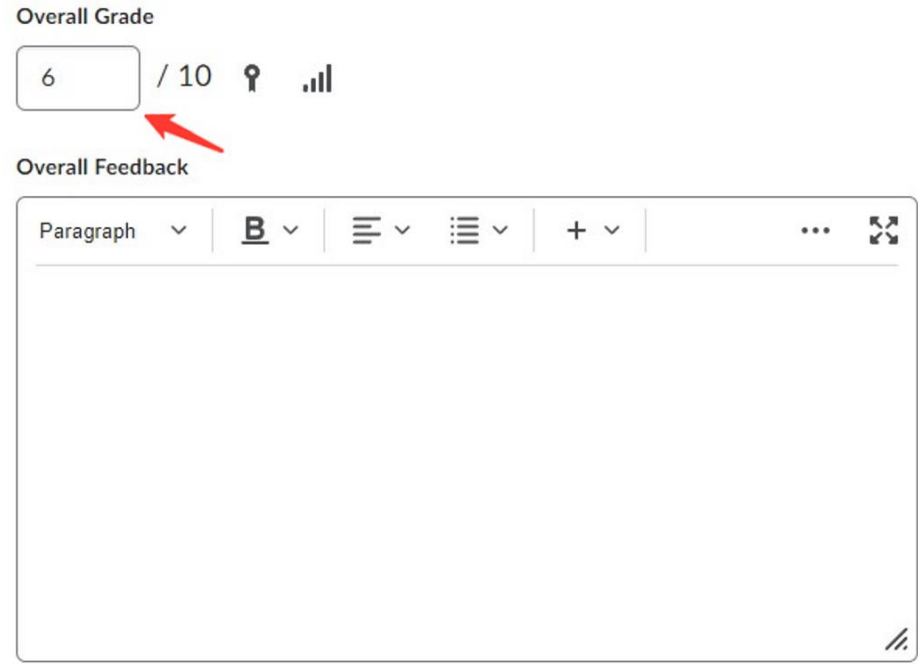

9. Selecting the **Publish** button will automatically send the feedback to the student while **Save Draft** will hold the feedback until you are ready to submit to students.

## <span id="page-16-0"></span>**Publishing Assignment Feedback**

1. To **Publish** saved feedback on Assignments, navigate to the submissions page. Each Assignment will be logged if feedback has been saved as a draft or published as well as with the date and time.

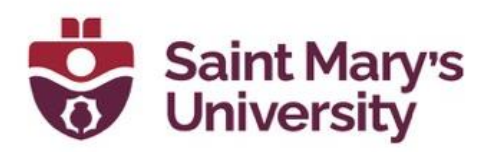

2. **Select all students** by selecting the upmost checkbox, at the top of the list of students.

> Assignments > Test Assignment > Folder Submissions Test Assignment - Folder Submissions

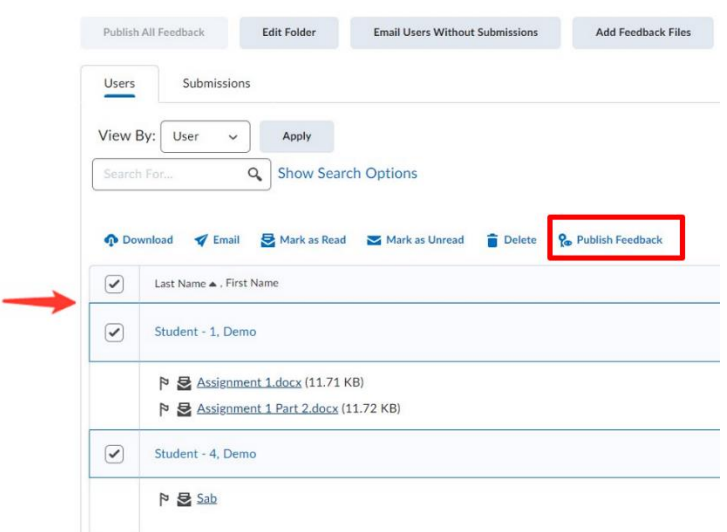

3. **Select Publish Feedback** and **click Yes.**

Confirmation

Users will receive feedback on publishing. Do you want to continue?

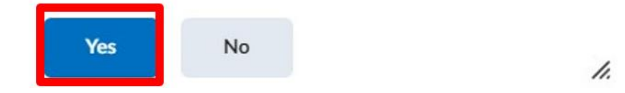

4. The status of each assignment will be changed to **Published**.

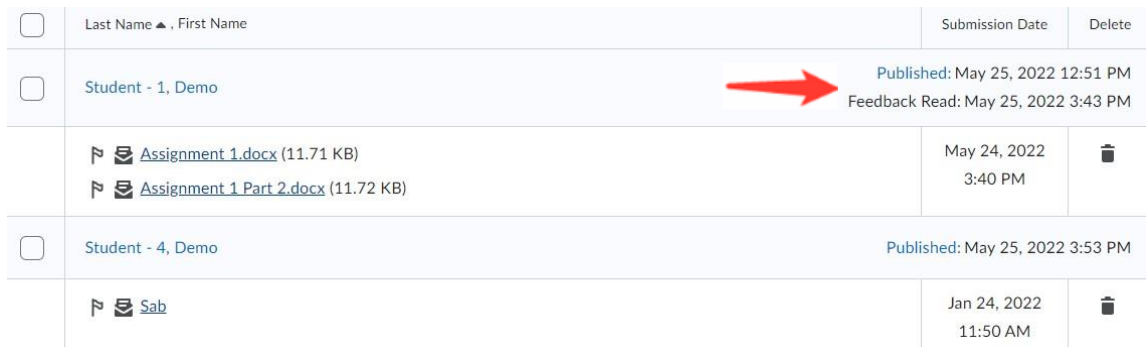

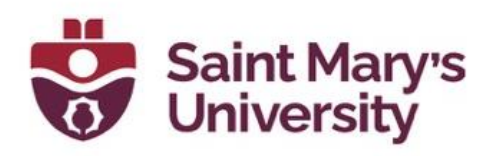

## <span id="page-18-0"></span>**Using Quick Eval**

This is a short intro of the Quick Eval Tool and how you can use it to track pending assessments.

1. To access to the Tool, go the **Brightspace homepage** by clicking on the **home button** and click on **Quick Eval** from **Assessments > Quick Eval on the Navigation Bar**.

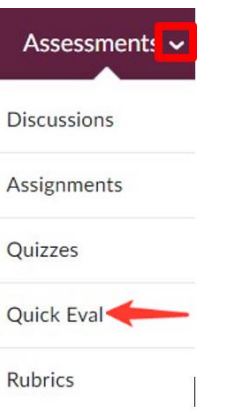

- 2. Once you open the Quick Eval tool, you will see a list of all the assignments that are pending assessment.
- 3. You can see the **student's name** as well as the **Assignment name**, the **course**, and the **submission date**.

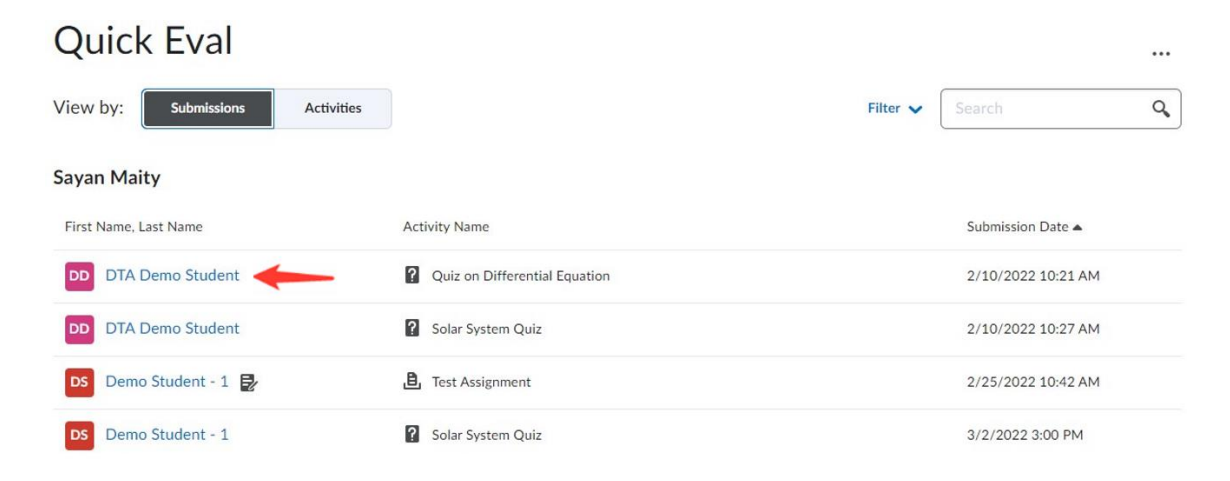

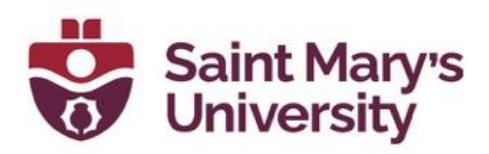

4. You can filter the submissions by selecting the **Filter button** near the top right of the screen. You can filter by assignment, course, or date.

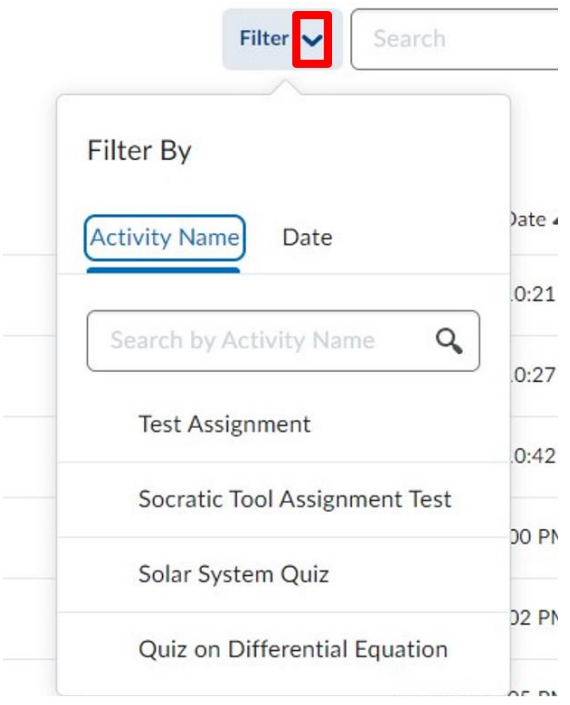

5. On the **Submission page** you can see submissions listed by student name. You can toggle over to the **Activities page** which will then list submissions by Activity (assignment) item.

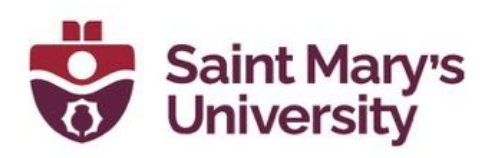

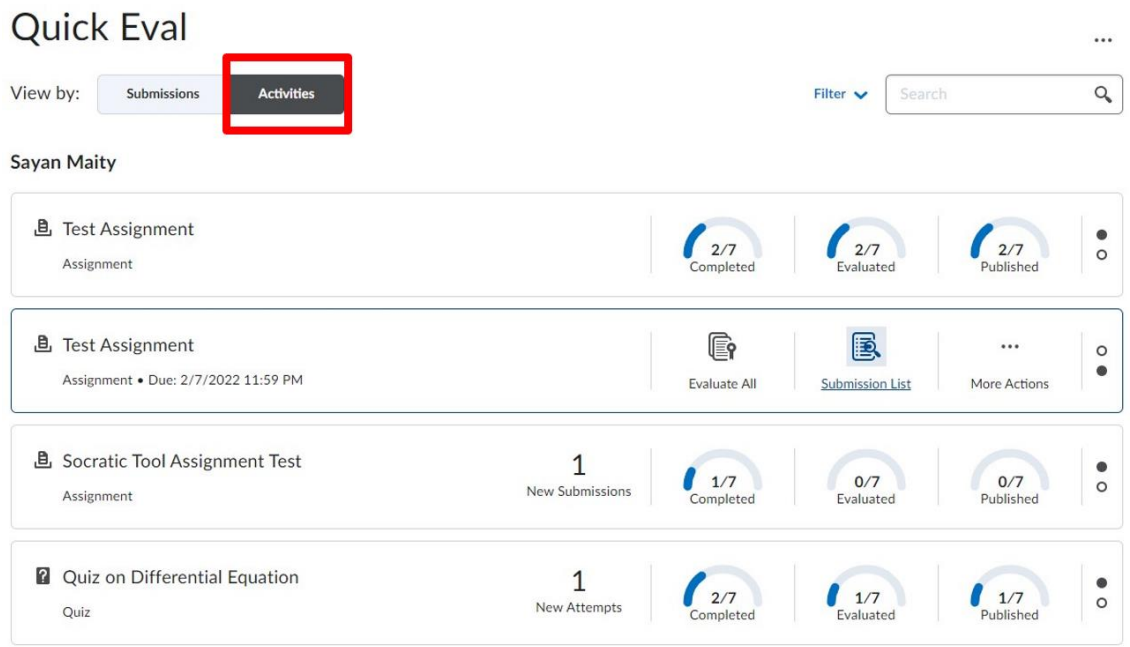

- 6. Here you can see how many submissions there are for a particular assignment, how many have been evaluated, and how many are published. To view all submissions for a particular assignment:
	- a. Hover your mouse over the **Evaluated** section.

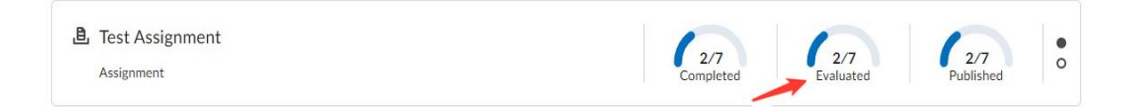

b. Then click on the **Submission List icon** that appears. This will bring you directly into the Assignment submission folder where you can proceed with evaluating the assignments.

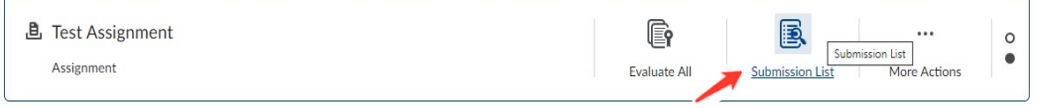

- 7. There is also an option to dismiss an assignment from the Quick Eval tool until a future date. To do so:
	- a. Hover mouse over the assignment.

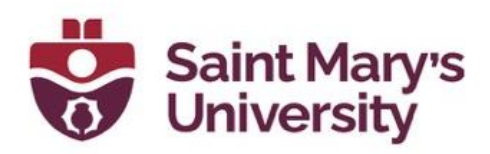

b. Click on more actions and choose **Dismiss until**.

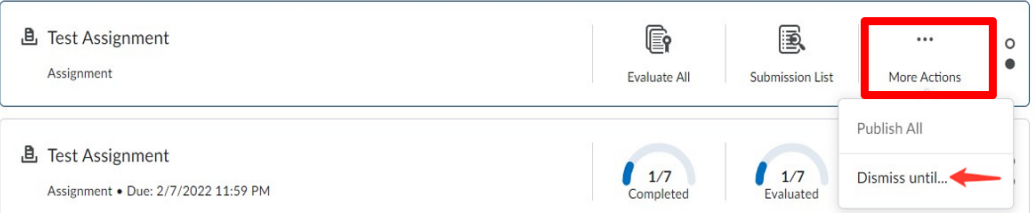

c. **Select the date** you wish to dismiss until and click on **Dismiss Activity**.

#### **Dismiss Activity**

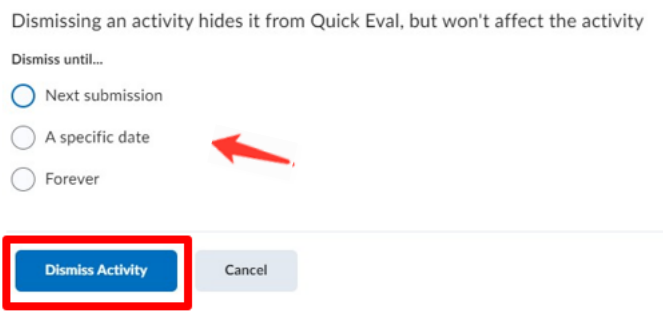

d. This will remove the pending assessments from the Quick Eval tool until this future date. The assessments can always be accessed from the Assignment submission folder, even if they have been dismissed from Quick Eval.

### <span id="page-21-0"></span>**How do students find Assignment Feedback?**

After feedback is published, students can view the feedback by going to:

- 1. **Assessments > Assignments**.
- 2. And clicking on **Unread/read** under Evaluation Status next to assignment.

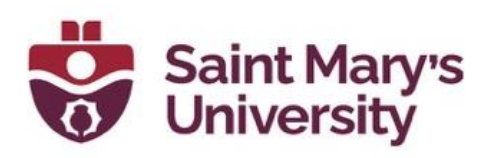

## Assignments

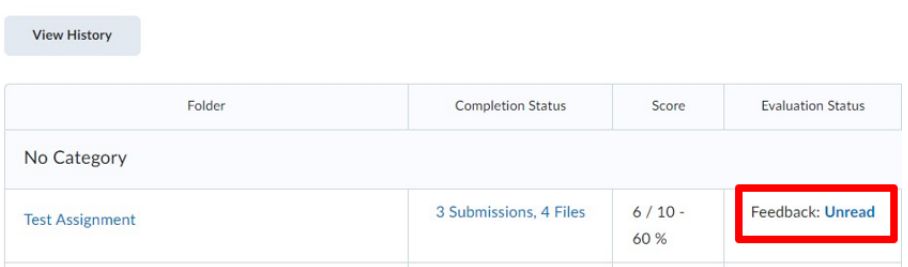

3. Overall Feedback and Score will be visible to students here. Selecting **View Inline Feedback** will load the document that was annotated, and they can view annotations directly on the screen.

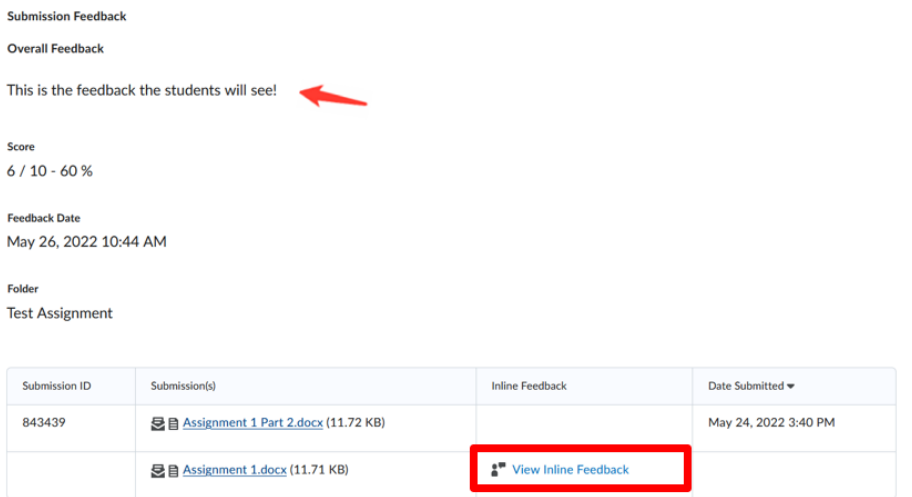

## <span id="page-22-0"></span>**Supported file types in Assignment**

The following file types are supported by the annotations tool in **Assignments** 

- .doc
- $\blacksquare$  .docx
- .rtf
- .odt
- .ppt
- .pps
- .pptx
- .ppsx
- .odp
- $\blacksquare$  .xls
- .xlsx
- $-$  .txt
- .jpg
- .jpeg
- .png
- $-$  .tif
- .tiff
- .gif (once converted to PDF, only the first frame of the .gif displays)
- pdf

## **Software & Application Support Centre**

Studio for Teaching and Learning

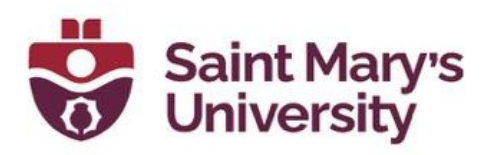

The following file formats are compatible with the Assignments document viewer:

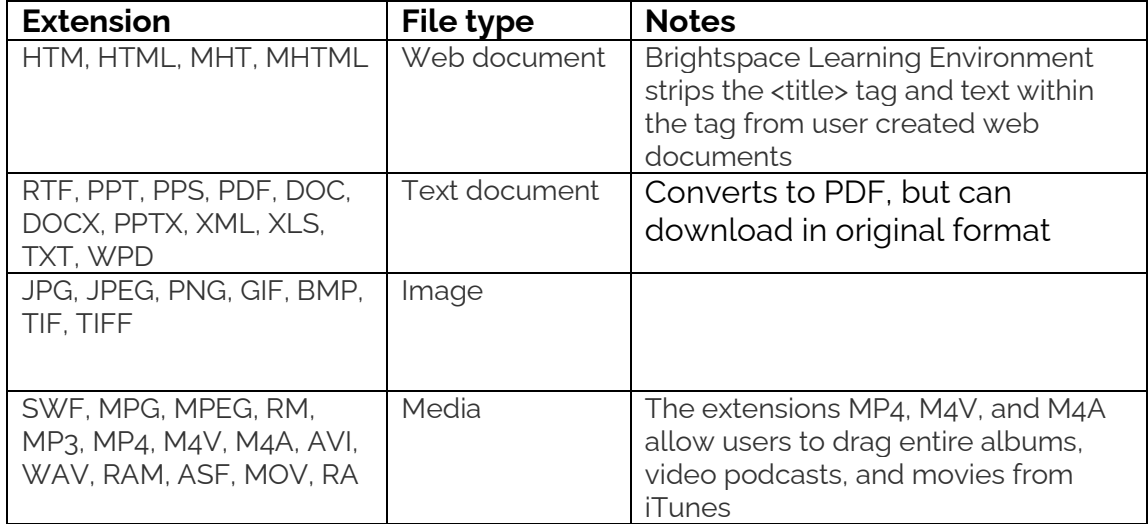

## **Further Support**

If you need further support with Brightspace, please contact the **Software and Application Support Centre** at [sas@smu.ca.](mailto:sas@smu.ca) 

**Regular hours:** Monday – Friday, 9AM – 5PM. **Summer session hours:** Monday – Friday, 9AM – 4:30PM.